# **Addiko Mobile BiH**

### **Korisničko uputstvo/ uputa Banja Luka / Sarajevo, 22. maj 2017.**

**Odjel upravljanja retail proizvodima 22.05.2017. godine Verzija: 2:0 Klasifikacija: Eksterno**

### Sadržaj uputstva

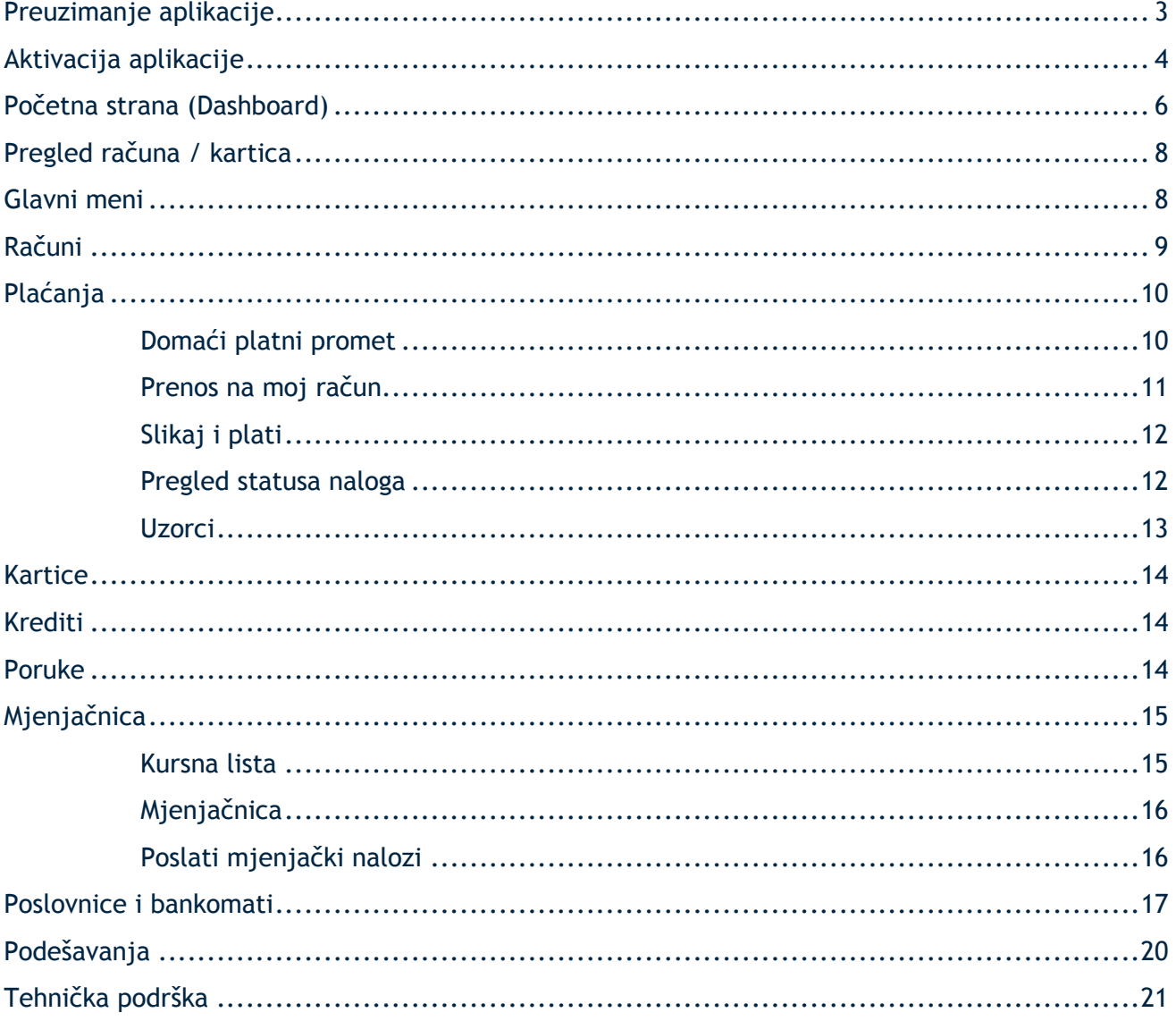

### <span id="page-2-0"></span>**Preuzimanje aplikacije**

Usluga Addiko Mobile BiH je namijenjena razmjeni informacija i obavljanju bankarskih transakcija između fizičkog lica/osobe koja ima otvoren transakcioni/tekući račun u Addiko Bank.

#### **Prednosti usluge Addiko Mobile BiH su:**

- Korištenje bankarskih usluga sa bilo kojeg mjesta u svijetu gdje postoji pristup Internetu
- Pristup Vašim računima 24 sata na dan, 7 dana u nedjelji/tjednu
- Brže, jednostavnije i personalizovano obavljanje transakcija
- Ekonomičnija i brža komunikacija sa Bankom, elektronskim putem

**Usluge koje nudi Addiko Mobile** BiH za domaća (rezidente) i strana (nerezidente) fizička lica:

- Pregled stanja po računima
- Pregled prometa po računima
- Plaćanja unutar domaćeg platnog prometa
- Nalog kupoprodaje deviza
- Interni nalog
- Pregled i kontrola platnih naloga
- Arhiva svih naloga
- Kreiranje naloga po uzorku/predlošku
- izračun konverzije valuta
- Pregled kursne/tečajne liste
- Slikaj i plati račun
- Pregled najbližih poslovnica i bankomata
- Pregled pristiglih poruka, slanje poruka prema Banci

Za korištenje nove Addiko Mobile aplikacije, preduslov je da se na mobilnom uređaju (telefonu/tabletu) ima verzija Android 4.1 ili viša, iOS 8 ili viša verzija.

Aplikacija se može preuzeti na:

- 1. Google Playstore Android korisnici;
- 2. App Store iOS korisnici

#### <span id="page-3-0"></span>**Aktivacija aplikacije**

Nakon što je aplikacija uspješno preuzeta, na Vašem uređaju će se pojaviti ikonica sa nazivom Addiko BiH. Pokretanjem aplikacije dobićete mogućnosti da aktivirate aplikaciju. Prvi korak je odabir Banke.

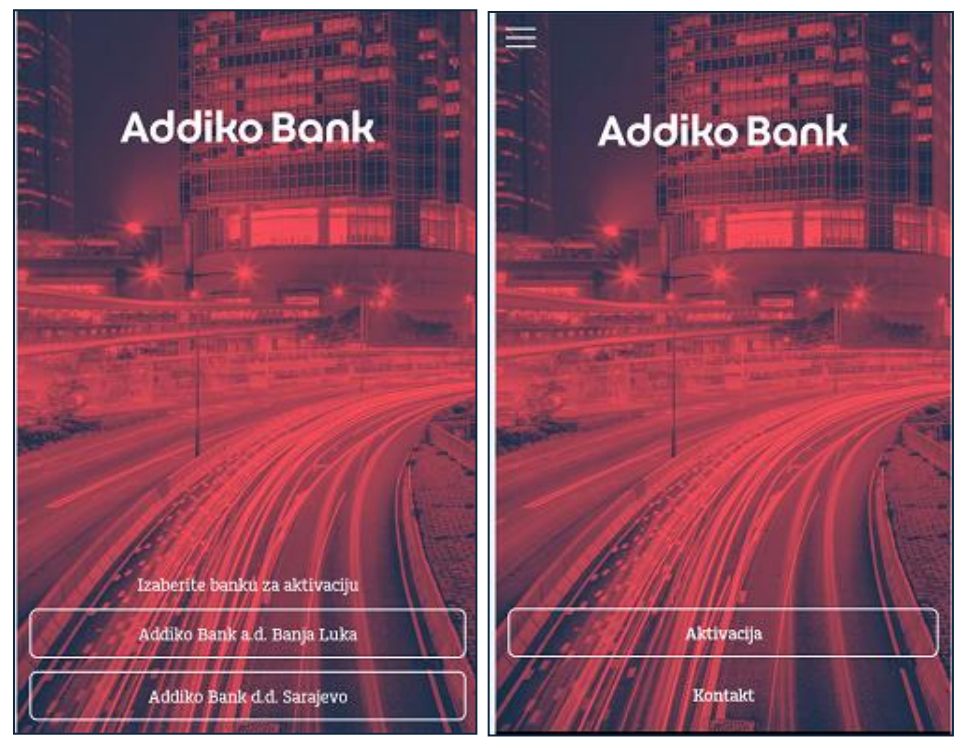

*1. Početni ekran nakon pokretanja aplikacije*

Kako biste aktivirali aplikaciju neophodno je da unesete postojeće korisničko ime i lozinku koju ste dobili od banke putem emaila i SMS-a.

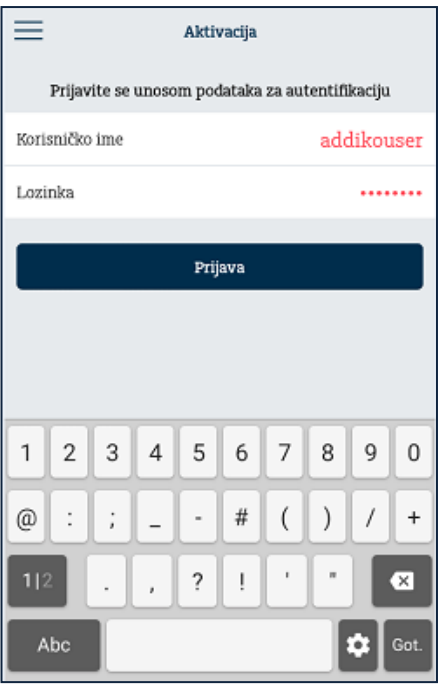

*2. Unos korisničkog imena i lozinke (aktivacija aplikacije)*

Nakon provjere korisničkog imena i lozinke, automatski će Vam biti poslat SMS kod koji je neophodno da unesete na slijedećem ekranu (slika 3).

#### **Napomena:**

Period važenja SMS koda je 2 minuta, nakon čega ne može biti iskorišten za aktivaciju pa korisnik mora inicirati proces aktivacije ponovo.

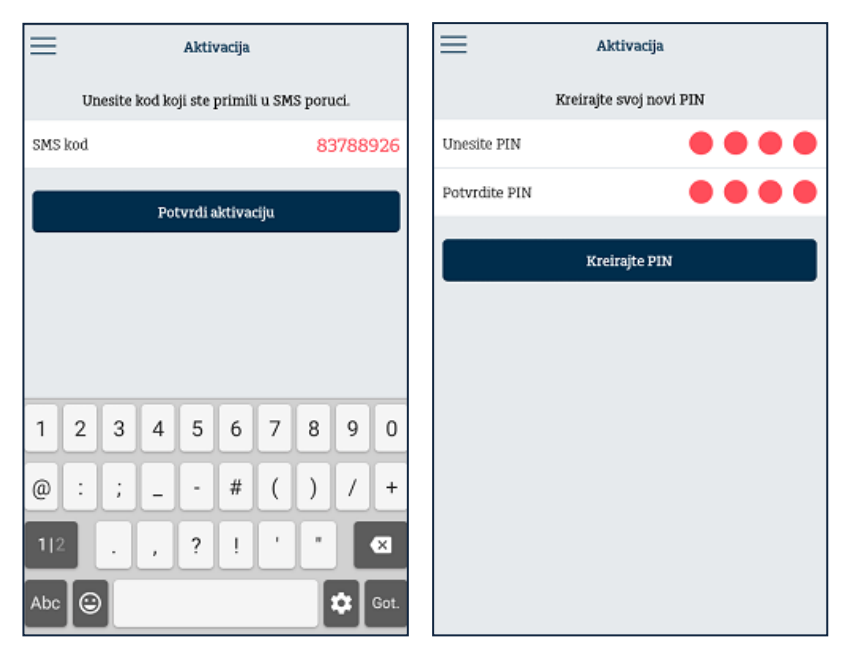

*3. Unos SMS koda 4. Kreiranje PIN-a za pristup aplikaciji*

Ukoliko je kod iz poruke ispravno unesen, otvoriće se ekran za kreiranje četverocifrenog PIN-a (slika 4) koji ćete na dalje koristiti za:

- 1. Logovanje u aplikaciju
- 2. Potvrdu transakcija izvršenih putem m-banking aplikacije

Nakon kreiranja PIN-a, process aktivacije je završen. Od ovog trenutka na mobilnom uređaju na kojem ste aktivirali aplikaciju pristup je moguć samo unosom PIN-a.

#### **Pravila za aktivaciju:**

- 1. Korisnik može ponoviti proces aktivacije na više uređaja
- 2. PIN koji korisnik kreira na različitim uređajima ne mora biti isti
- 3. Na jednom uređaju ne može se aktivirati više od jednog

#### **Početna strana (Dashboard)**

Nakon što je nalog aktiviran, korisnik se na aplikaciju prijavljuje korištenjem PIN-a. Ekran koji se učitava nakon uspješne prijave je *Početna strana* odnosno *Dashboard* i ona sadrži najbitnije informacije o računima korisnika.

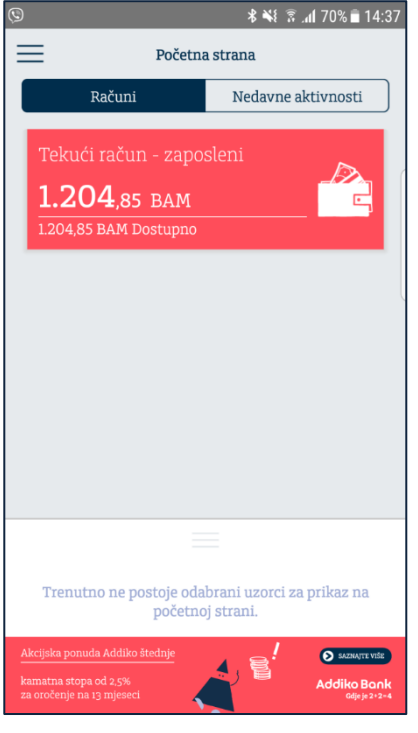

*5. Početna strana (Dashboard)*

Sa ovog ekrana korisnik ima mogućnost da izabere jednu od sljedećih opcija:

- 1. Izabere konkretan račun kako bi dobio detaljniji prikaz (slika 6.)
- 2. Pređe na tab "Nedavne aktivnosti" gdje može da dobije spisak posljednjih aktivnosti po svim računima kao i informacije o porukama koje je dobio od Banke
- 3. Izabere neku od uzoraka za plaćanje koje je obilježio kao "odabran"

#### **Pregled računa / kartica**

Nakon što je na početnoj strani izabran konkretan račun, klijentu se prikazuju osnovne informacije o računu kao i pregled poslednjih transakcija. Klikom na dugme "Prikaži više detalja" klijent može da dobije više informacija o samom računu poput informacije o dozvoljenom prekoračenju po računu, rezervisanim sredstvima itd. (slika 7.)

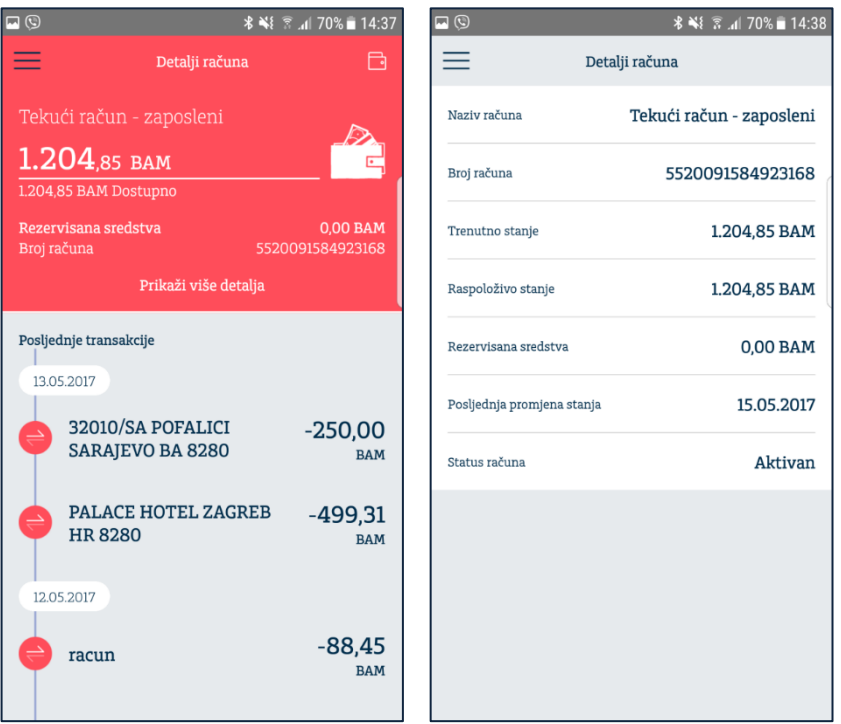

*6. Osnovni podaci o računu i promet 7. Detaljni pregled podataka po računu (Prikaži više)*

Na početnoj strani, klijent ima mogućnost da izabere jedan od uzoraka koji je kreirao i izabrao da bude prikazan na početnoj strani i na ovaj način izvrši brzo plaćanje.

### <span id="page-7-0"></span>**Glavni meni**

Pritiskom na dugme u gornjem lijevom uglu aplikacije ( $\equiv$ ) korisniku se otvara glavni meni aplikacije.

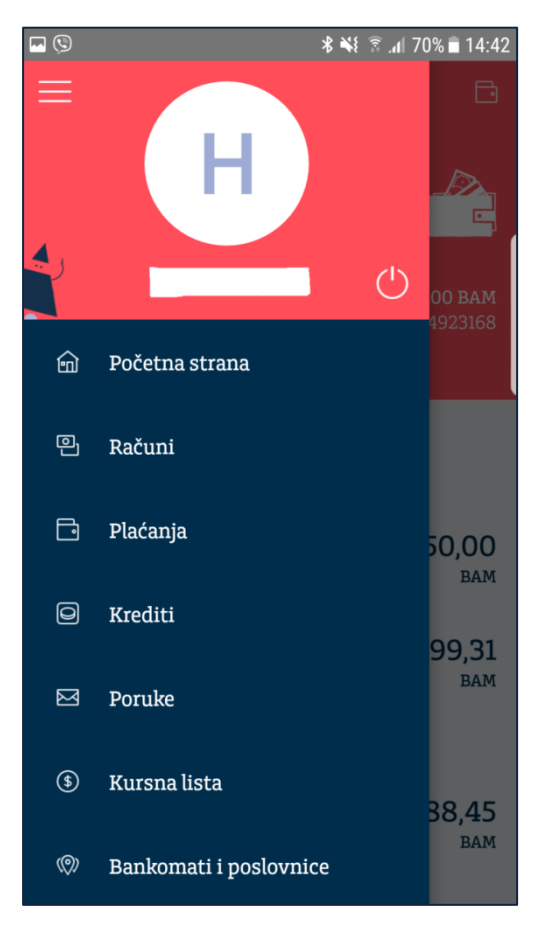

#### *8. Glavni meni aplikacije*

Meni je dostupan na svim ekranima u okviru aplikacije i u njemu se nalaze sljedeće opcije:

#### **1. Početna strana**

- **2. Računi**
- **3. Plaćanja**
	- a. Domaći platni promet
	- b. Interni prenosi
	- c. Slikaj i plati
	- d. Pregled statusa naloga
	- e. Uzorci
- **4. Krediti**
- **5. Poruke**
- **6. Kursna lista**
	- a. Kursna lista i kalkulator
	- b. Mjenjačnica
	- c. Pregled status mjenjačkih naloga
- **7. Bankomati i poslovnice**
- **8. Postavke**
- <span id="page-7-1"></span>**9. Kontakt**

### **Računi**

Putem opcije "Računi" klijent može dobiti informaciju o detaljima računa, stanju i svim promjenama u izabranom periodu za tekuće i štedne račune u Banci, uključujući i oročenja.

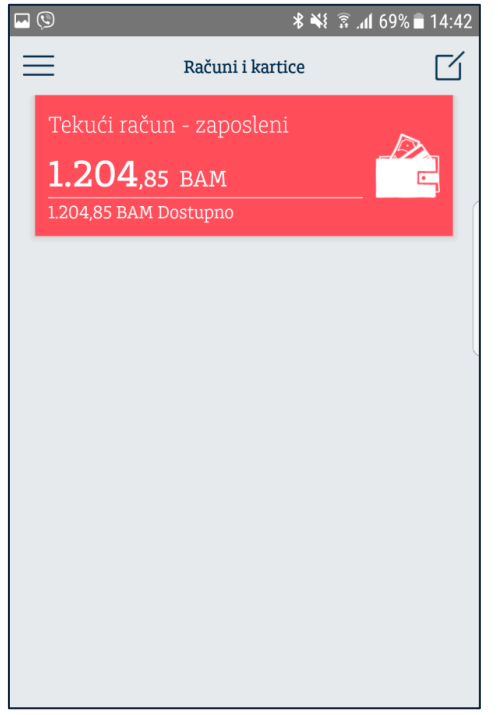

 *9. Pregled računa korisnika*

<span id="page-8-0"></span>Izborom ikonice u gorenjem desnom uglu ( $\Box$ ) korisnik može da promijeni raspored u prikazu računa koji će se primijeniti i na početnoj strani aplikacije. Kao i na početnoj strani, izborom konkretnog računa klijent dobija mogućnost pregleda detalja računa kao i specifičnosti, u zavisnosti od tipa proizvoda.

#### **Plaćanja**

Opcija "Plaćanja" omogućava korisniku sljedeće akcije:

- 1. Kreiranje naloga u domaćem platnom prometu ("Pripremi nalog")
- 2. Kreiranje naloga u okviru sopstvenih računa korisnika ("Prenos na moj račun")
- 3. Kreiranje naloga skeniranjem pojedinih elemenata računa ("Slikaj i plati")
- 4. Pregled statusa poslatih naloga ("Pregled naloga")
- 5. Pregled i kreiranje novih uzoraka za domaći platni promet ("Uzorci")

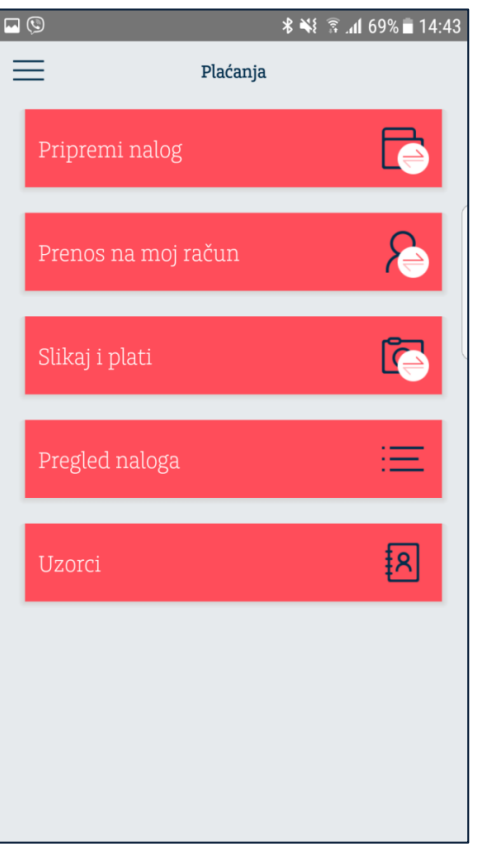

<span id="page-9-0"></span>*10. Meni Plaćanja*

#### **Domaći platni promet**

Putem ove opcije korisnik može da kreira nalog u domaćem platnom prometu, gdje odredišni račun pripada trećem licu čiji račun može biti u okviru Addiko banke ili bilo koje domaće banke u platnom sistemu Centralne banke BiH. Korisnik može izabrati da kreira nalog unosom obaveznih polja ili da iskoristi neki od uzoraka koje je prethodno kreirao (slika 11).

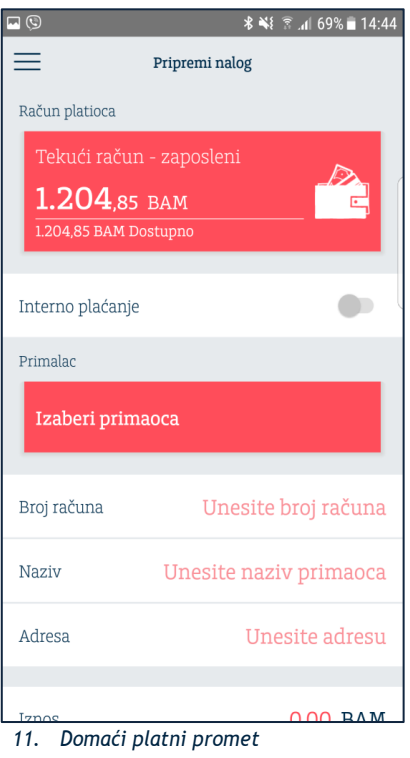

#### <span id="page-10-0"></span>**Prenos na moj račun**

Putem ove opcije korisnik može da kreira nalog u okviru sopstvenih računa u istoj valuti, na ovaj način prenoseći sredstva na račune u domaćoj i stranoj valuti, kao i na račune kartica i otplatnih računa kredita (slika 12).

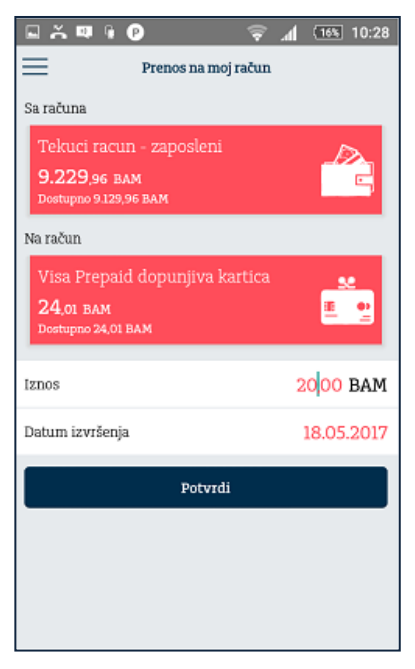

*12. Prenos na moj račun*

### <span id="page-11-0"></span>**Slikaj i plati**

Putem opcije "Slikaj i plati", korisniku je omogućeno da korištenjem kamere mobilnog telefona prepozna najčešće elemente sa uplatnice (Telekom, grijanje, voda, itd.) i prenese ih na nalog za plaćanje. Polja koja se mogu prenijeti na ovaj način su iznos, račun za plaćanje i poziv na broj odobrenja.

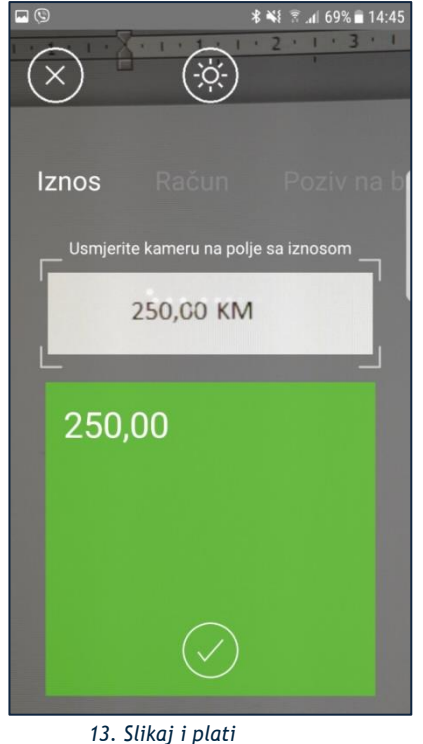

#### <span id="page-11-1"></span>**Pregled statusa naloga**

Putem ove opcije klijent ima mogućnost pregleda svih naloga izvršenih putem m-banking aplikacije kao i pregled detalja za svaki od njih. Naloge koji su kreirani sa datumom valute u budućnosti klijent ima mogućnost da otkaže/obriše. Svaki od naloga može biti ponovljen čime će se svi detalji naloga prenijeti u formu za unos čime je značajno olakšano njihovo kreiranje.

#### **Uzorci**

Putem opcije "Uzorci" korisnici mogu izvršiti kreiranje novih uzoraka koji će biti korišćeni u domaćem platnom prometu. Korisnici mogu sami izabrati ime uzorka i dodijeliti mu avatar – sliku koja najbliže opisuje uzorak radi lakšeg prepoznavanja. Dodatno, korisnici za svaki od uzoraka mogu izabrati da li žele da bude prikazan na početnoj strani, na ovaj način olakšavajući sebi kreiranje naloga.

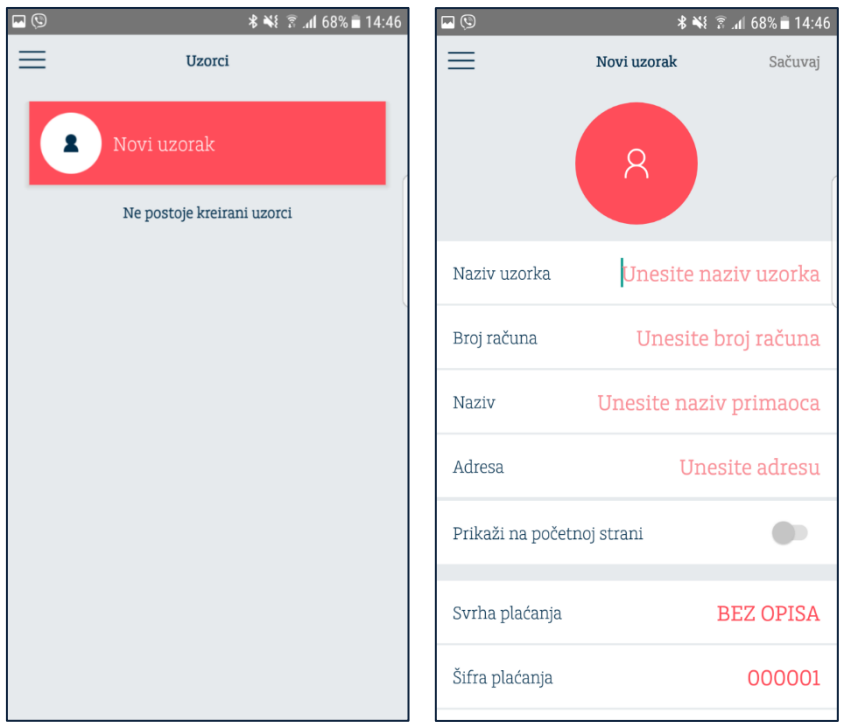

<span id="page-12-0"></span>

*14. Uzorci 15. Novi uzorci*

#### **Krediti**

Putem opcije "Krediti" klijentima je na raspolaganju pregled svih aktivnih kredita. Za svaki od kredita klijent ima mogućnost detaljnijeg pregleda (kamatna stopa, rata kredita, datum otplate itd.).

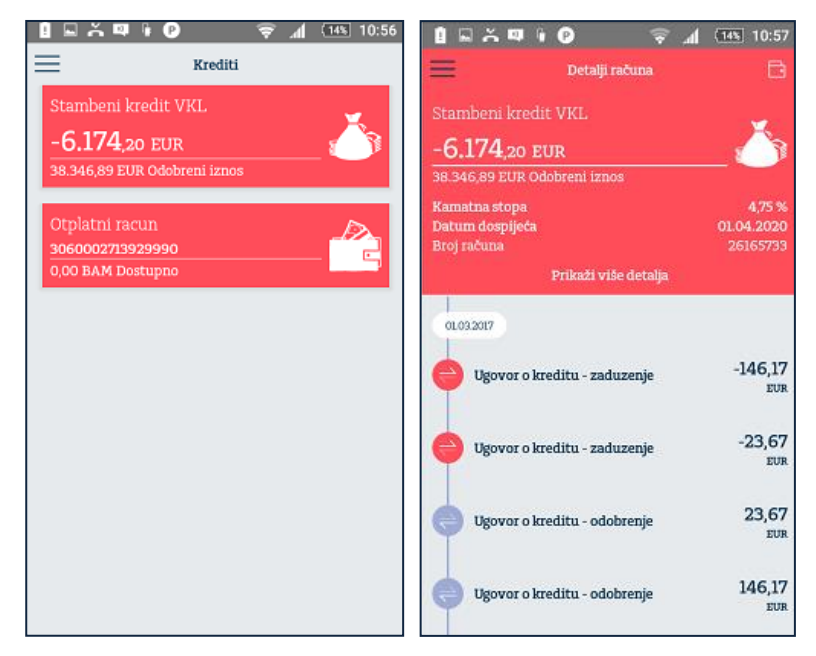

<span id="page-13-0"></span>16. Krediti

*16. Krediti 17. Detalji kredita*

#### **Poruke**

Putem opcije "Poruke" klijent ima mogućnost komunikacije sa Bankom putem jednostavne razmjene poruka. Dodatno, klijenti će putem ove opcije dobijati obavještenja od strane Banke u vezi sa promocijama, unapređenjima aplikacije i sl.

<span id="page-13-1"></span>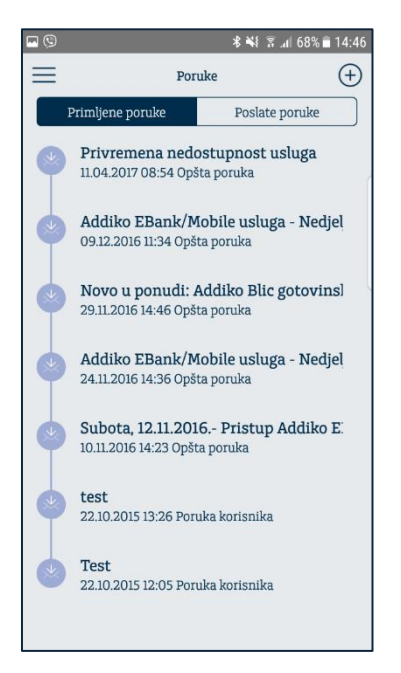

*18. Poruke*

### **Mjenjačnica**

Putem opcije "Mjenjačnica" klijenti su u mogućnosti da vrše konverziju sredstava u okviru sopstvenih računa. Prilikom konverzije, klijenti su u mogućnosti da unesu iznos sredstava koji žele da prodaju odnosno kupe, uz prikaz kursa koji će se koristiti prilikom transakcije.

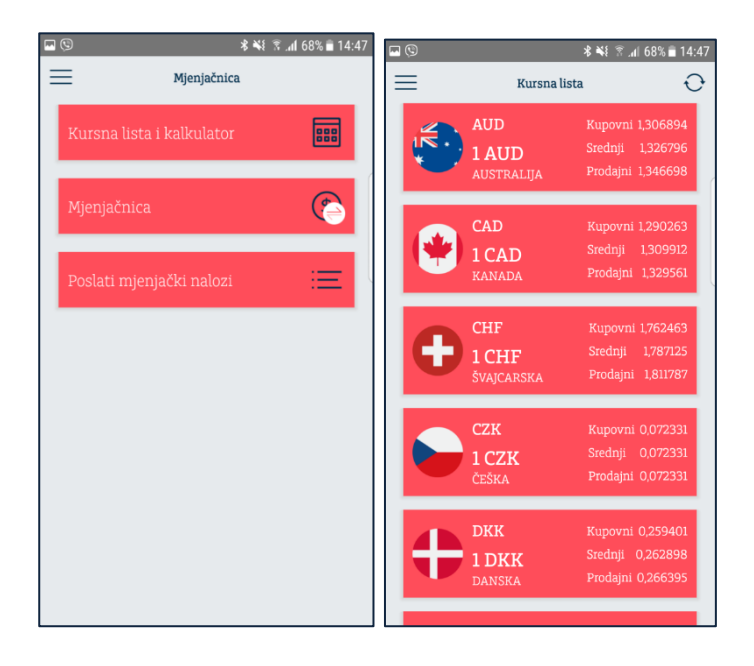

<span id="page-14-0"></span>*19. Menjačnica – glavni meni 20. Kursna lista*

<span id="page-14-1"></span>

### **Kursna lista i kalkulator**

Putem opcije "Kursna lista i kalkulator" korisnicima je dostupna zvanična kursna lista Banke na dan i klijent može uraditi informativni obračun (slika 20).

### **Mjenjačnica**

Mjenjačnica omogućava korisniku konverziju između KM računa i računa u stranoj valuti. Korisnik može unijeti iznos u domaćoj ili stranoj valuti na osnovu čega će automatski biti izračunata protiuvrijednost. Na stranici je prikazan i kurs koji će se koristiti prilikom transakcije (slika 21).

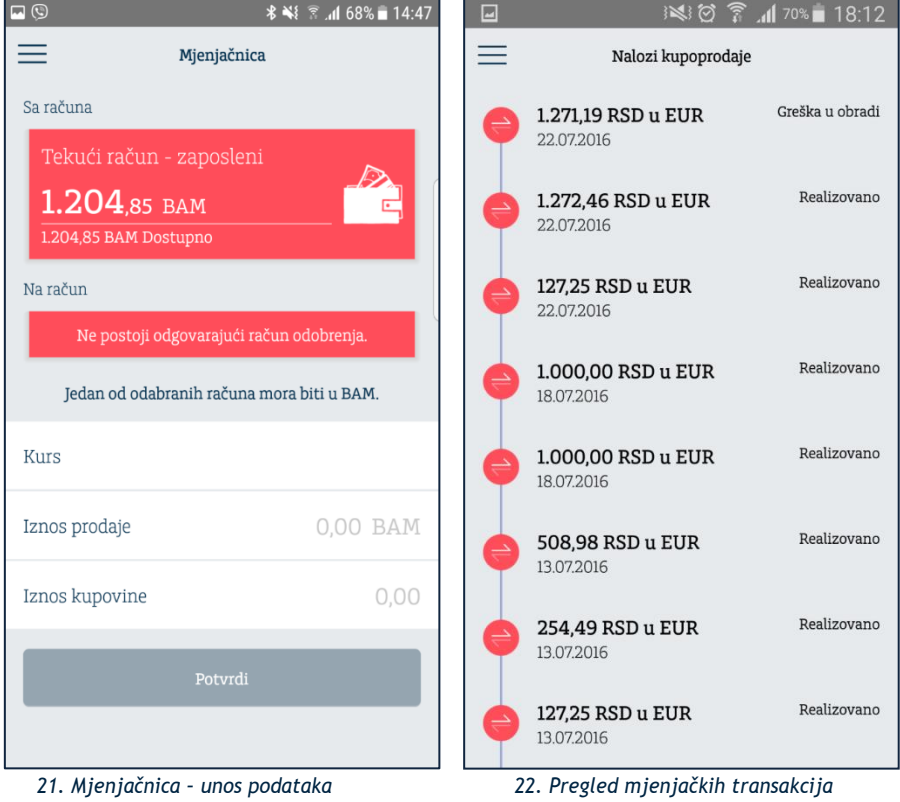

#### <span id="page-15-0"></span>**Poslati mjenjački nalozi**

<span id="page-15-1"></span>Putem opcije "Poslati mjenjački nalozi" korisnici mogu provjeriti status svih mjenjačkih transakcija izvršenih putem mobilne aplikacije. Izborom pojedinačnog naloga klijent može vidjeti detalje mjenjačke transakcije i kurs koji je bio primenjen.

### **Bankomati i poslovnice**

Putem opcije "Bankomati i poslovnice" klijent ima mogućnost da pogleda lokacije poslovnica i bankomata na mapi kao i u njegovoj blizini. Klikom na konkretnu poslovnicu odnosno bankomat korisnik je u mogućnosti da vidi tačnu adresu poslovnice/bankomata.

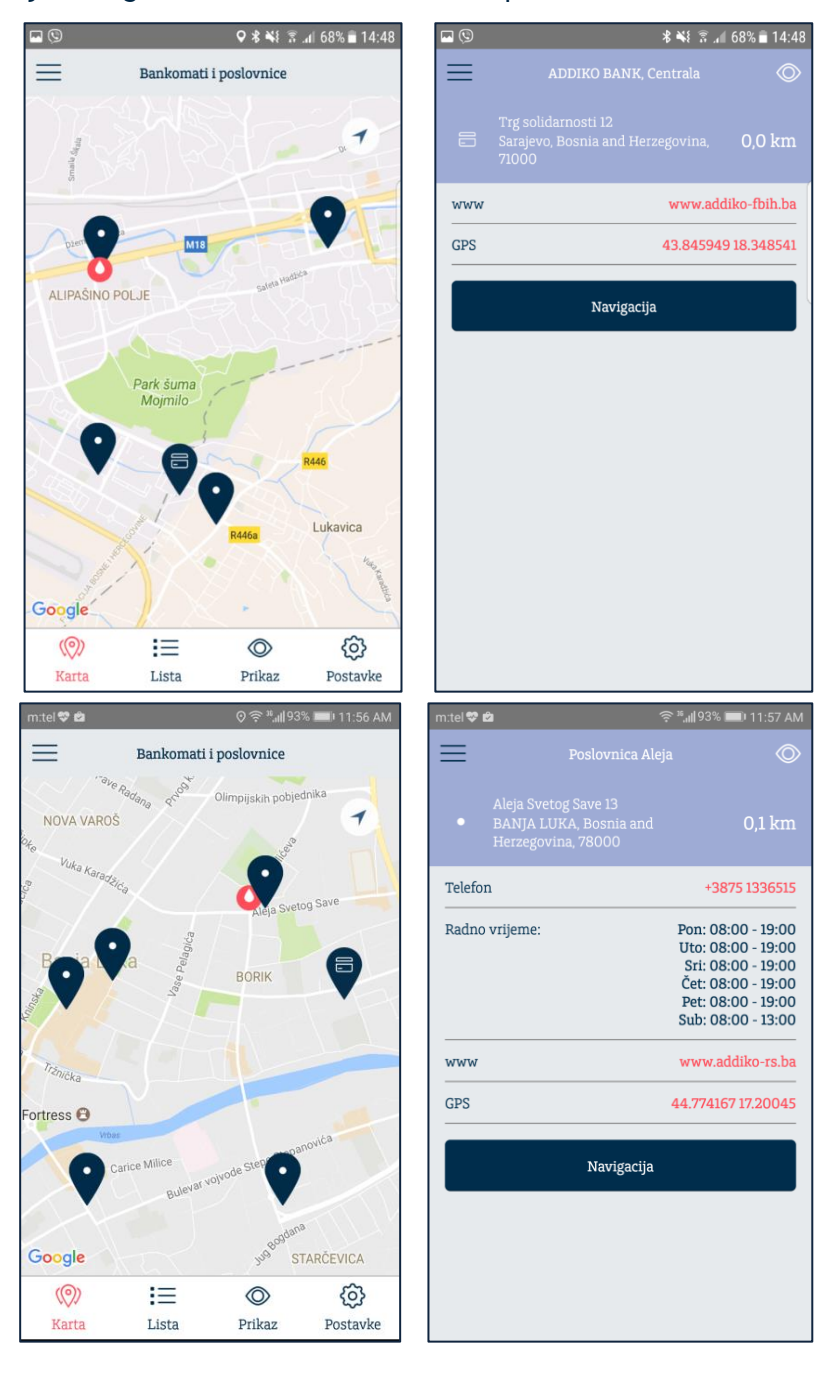

*23. Prikaz lokacija poslovnica i bankomata 24. Podaci o izabranoj poslovnici*

Odabirom konkretne lokacije u okviru opcije "Karta" otvara se ekran sa detaljnim prikazom informacija o lokaciji. U slučaju poslovnice prikazuju se kontakt telefon, radno vrijeme, web sajt banke i GPS koordinate poslovnice. U slučaju odabira bankomata, prikazuje se web sajt banke i GPS koordinate bankomata.

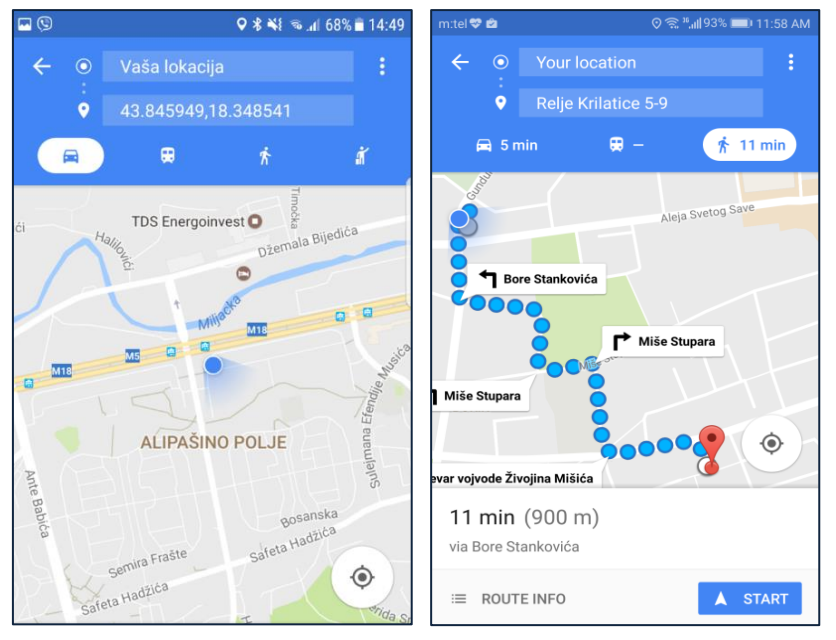

*25. Navigacija do izabrane lokacije*

Klikom na dugme "Navigacija" otvara se Google Map aplikacija sa navigacijom od lokacije korisnika do lokacije odabrane poslovnice /bankomata.

 $011:58$  AM

 $0,1$  km

 $0,\!1\,\mathrm{km}$ 

 $0,7$  km

 $0,7$  km

හි

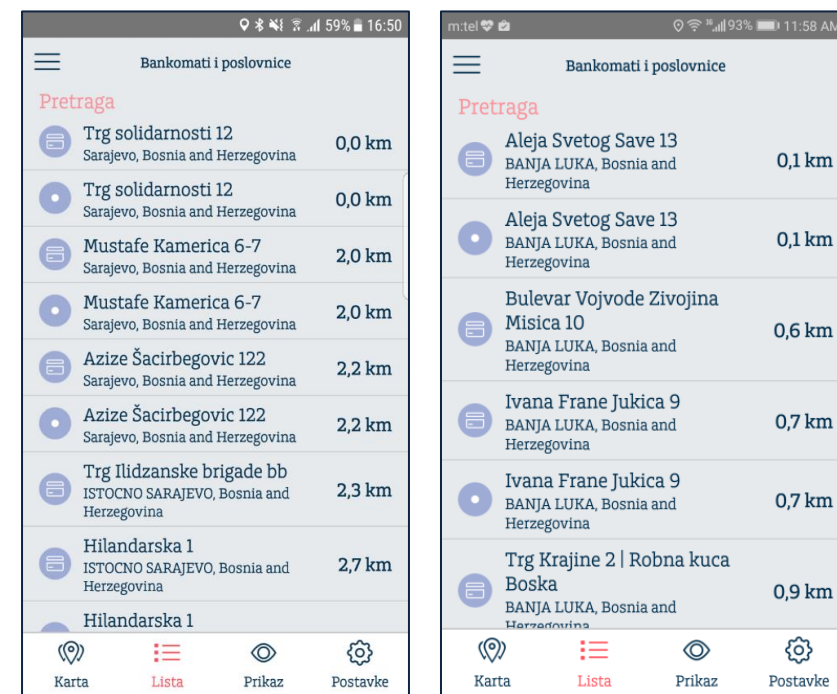

*26. Spisak poslovnica i bankomata*

Odabirom opcije "Lista" na dnu ekrana prikazuje se lista poslovnica i bankomata sa informacijom o gradu u kome se nalaze. Na vrhu ekrana moguće je filtrirati listu po imenu ili adresi poslovnice ili

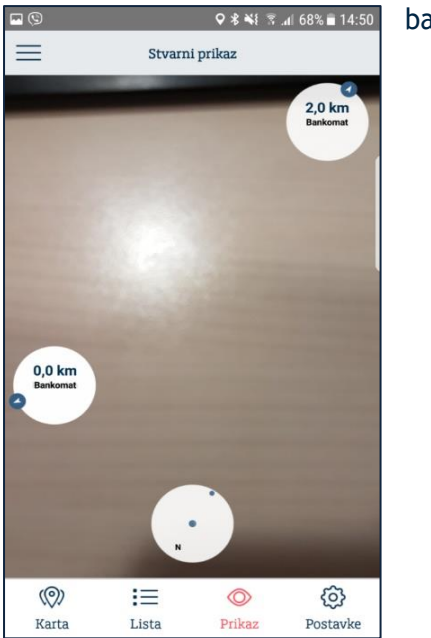

bankomata.

#### *27. Lokacije banke oko korisnika*

Odabirom opcije "Prikaz" prikazuju se informacije o najbližim poslovnicama i bankomatima kao i pravcu u kome se nalaze u prostoru. Za korišćenje ove opcije neophodno je uključiti opciju za GPS lokaciju (slika 28).

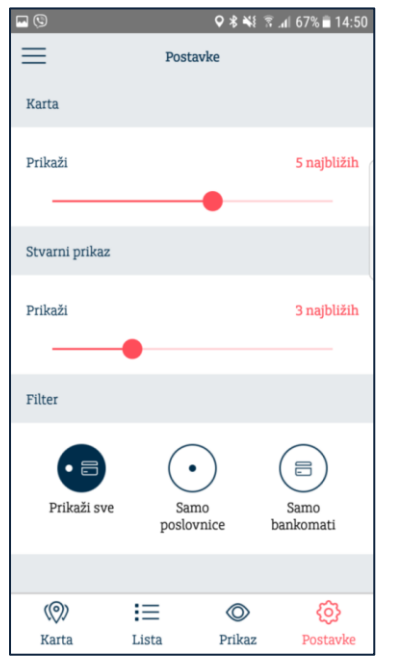

#### *28. Podešavanja u vezi sa prikazom poslovnica i bankomata*

Odabirom opcije "Postavke" prikazuju se podešavanja "Karta", opcije "Stvarni prikaz" kao i "Filter" kojim je moguće prikazivati poslovnice i/ili bankomate u listi, na karti i u okviru opcije "Prikaz". U podešavanjima za "Karta" i "Prikaz" moguće je odabrati broj najbližih poslovnica/bankomata.

#### <span id="page-19-0"></span>**Postavke**

Putem ove opcije korisnici mogu izvršiti različita podešavanja u vezi sa m-banking aplikacijom. Korišćenjem opcije "Korisnički profil" korisnici mogu izabrati profilnu sliku iz liste ponuđenih avatara, dok su kroz opciju "Opšte postavke" klijentu dostupne opcija promjene PIN-a kojom se klijent prijavljuje na aplikaciju i potvrđuje transakcije (slika 30), kao i opcija deaktiviraj aplikaciju kojom se aplikacija vraća u početno stanje (kao nakon preuzimanja, slika 29).

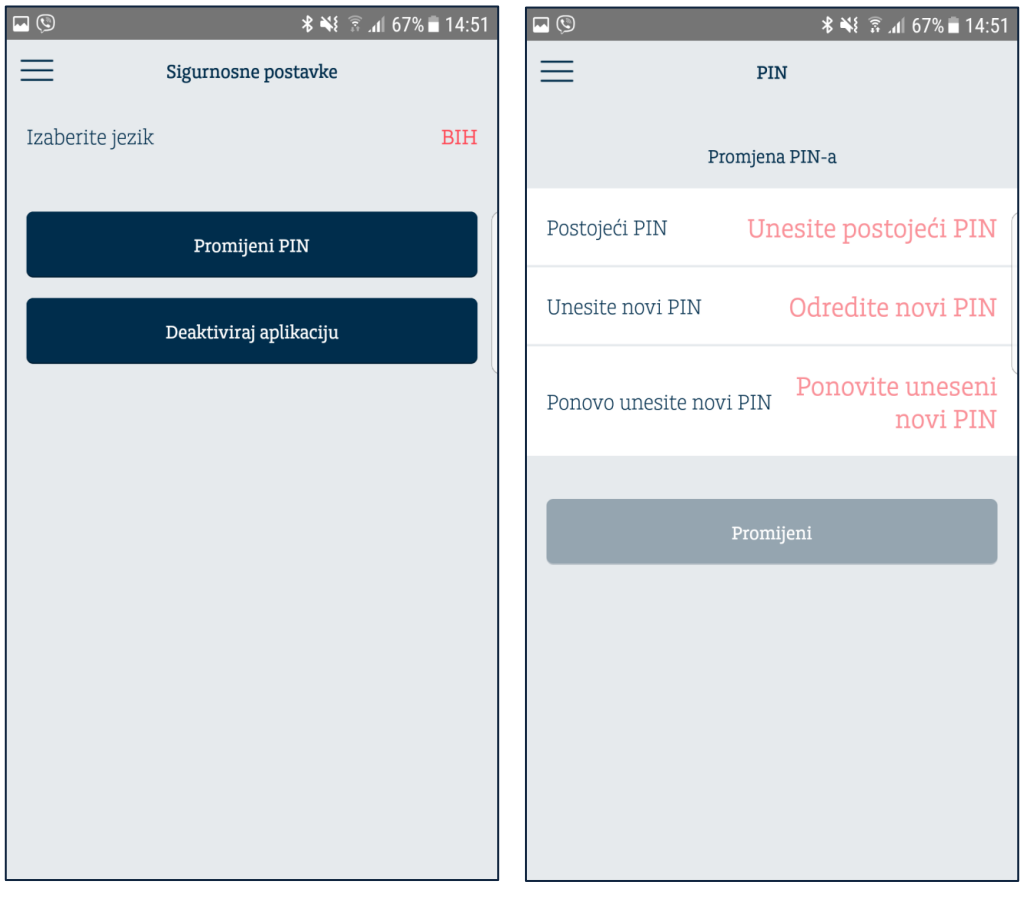

 *29. Postavke- Sigurnosne postavke 30. PIN- Promjena PIN-a*

#### **Tehnička podrška**

Za sva dodatna pitanja u vezi sa uslugom mobilnog bankarstva Addiko Mobile BiH, obratite se najbližoj poslovnici Banke, posjetite našu internet stranicu, pozovite naš Kontakt centar ili nam pošaljite e-mail.

#### **Addiko Bank a.d. Banja Luka**

Aleja Svetog Save 13, 78 000 Banja Luka, BiH Kontakt centar: 070 340 440 [addiko-rs.ba](http://www.addiko-rs.ba/) [info.rs@addiko.com](mailto:info.rs@addiko.com)

#### **Addiko Bank d.d. Sarajevo**

Trg solidarnosti 12, 71 000 Sarajevo, Bosna i Hercegovina Kontakt centar; 070 340 340 [addiko-fbih.ba](http://www.addiko-fbih.ba/) [info.fbih@addiko.com](mailto:info.fbih@addiko.com)